附件

#### 江苏省大学生知识竞赛考试系统线上考试使用手册

前言:

本手册仅适用于不能到考场的线上考生,请线下考生遵循线下考试安排。 每个腾讯会议室为20名学生,配备1名监考教师,要求学生实名进入会议室并签到。

线上考生考试前需准备: 智能手机(1部)——用于作答考试(考试仅限手机考试) 第二设备(包含摄像头,麦克风)——用于监测考生周围环境

**1** 第二设备安装**"**腾讯会议**"**

第二设备应具有摄像头,麦克风等必要硬件以及系统功能。

1.1 下载"腾讯会议"

1)下载腾讯会议最新版本

手机端腾讯会议为 Android 系统: V3.4.6(404)或 IOS 系统: V3.3.10(401) 及以上最新版本。

2)选择"注册/登录",按照系统提示注册好后再登录。

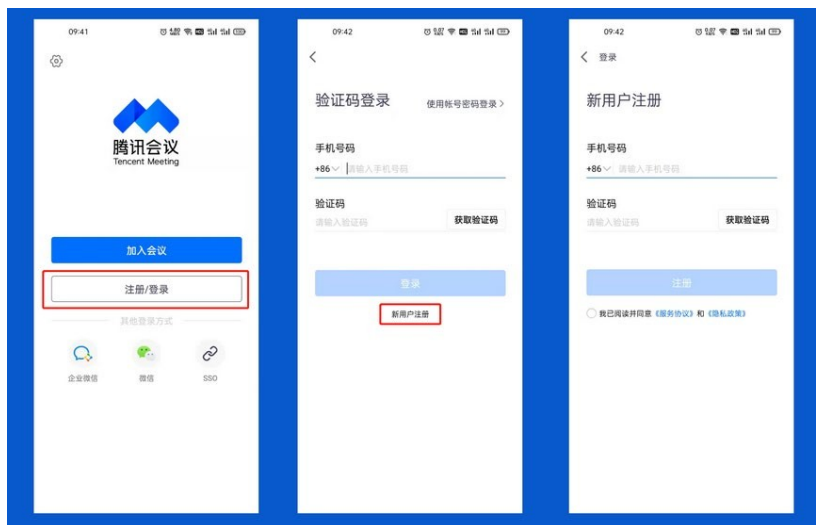

1.2 加入腾讯会议

1)点击"加入会议",依次输入发布的"腾讯会议号"、"身份证号+ 姓名"(如:身份证号为330330202204170417 的考生李华,则个人用户名为 "330330202204170417 李华), 会议设置勾选"入会开启麦克风", "入会开 启扬声器"和"入会开启摄像头"。

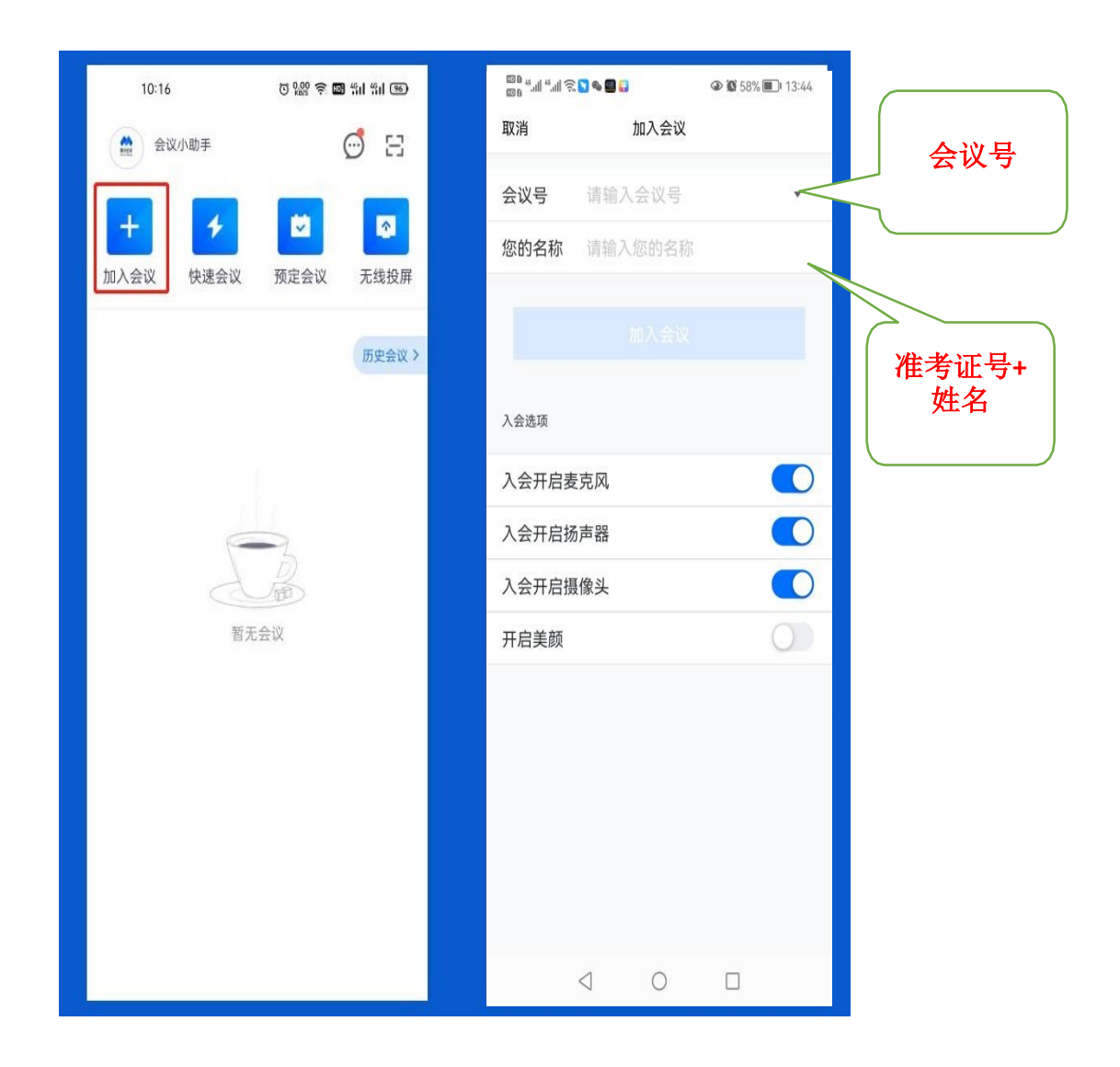

2)考生按照监考老师提供的会议号进入腾讯会议后,会收到"请稍 等,主持人即将邀请您入会(如主持人已进入会议)和"会议未开始,等 待主持人进入(如主持人未进入会议)"相关提示,考生需在等候室耐心 等待监考老师核对名单后才能加入腾讯会议。

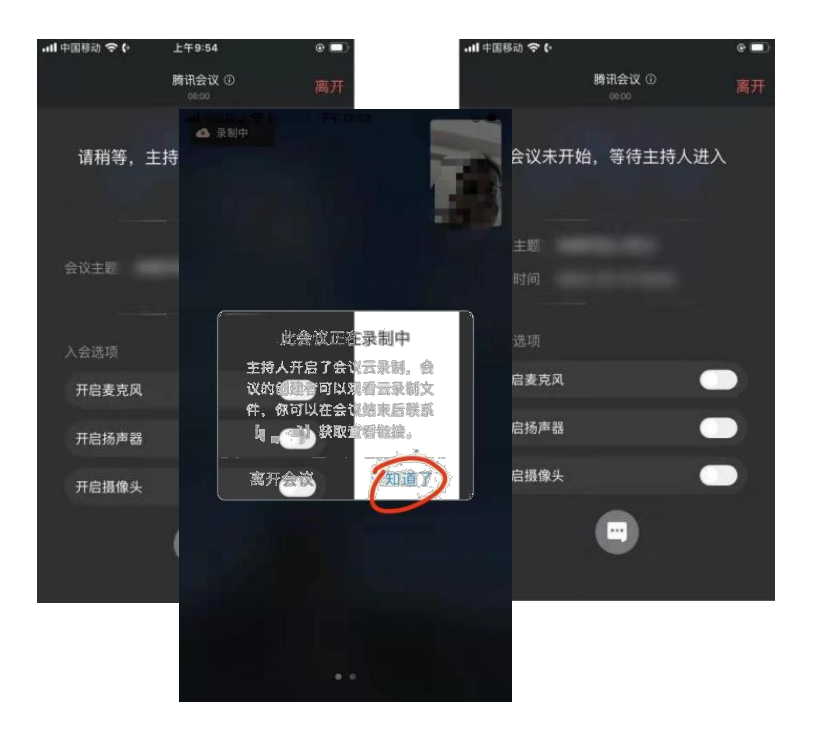

3)考生加入腾讯会议后需同意监考老师录制画面请求,在弹出的对话 框选择"知道了"。

### 1.3 考生考试现场标准

 1) 考试现场安静整洁,考生需确保考试现场网络条件良好、设备稳 定、电量充足、网络稳定,考生周围不允许出现书籍、闲杂人等,考生 桌面允许有空白 A4 纸(1 页)、黑色签字笔、充电器和插排。 摆放第 二设备位置如图1所示

2) 正式考试前需听从监考老师的语音安排,向监考老师出示手持身 份证,并向监考老师语音报告自己姓名,监考老师核对无误后再返回座 位等候考试。

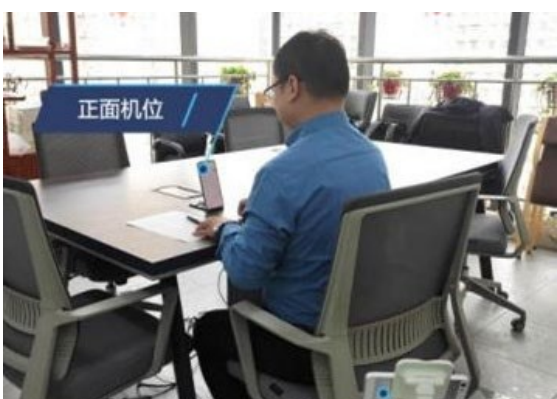

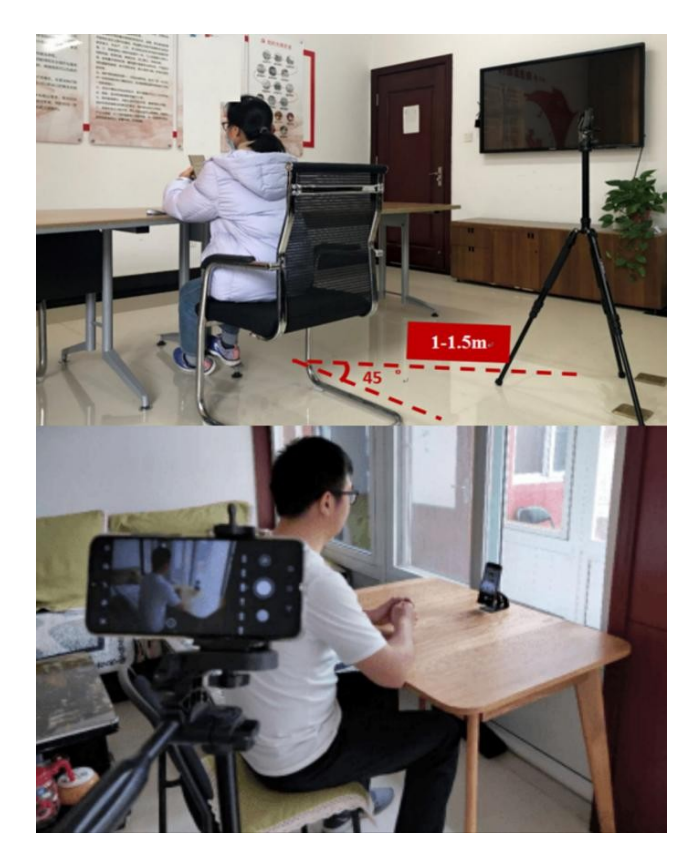

图 1参考机位

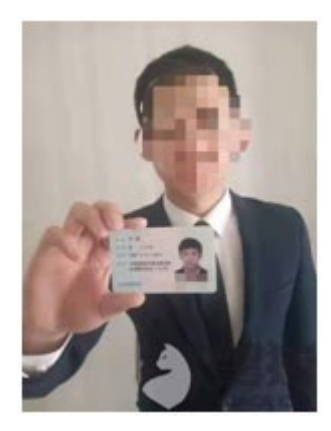

图 2展示信息

特别提醒∶考生不得擅自离开腾讯会议监控视线(不能离开考位), 否则成绩做无效处理。正式考试开考 30 分钟以后,考生才允许提前交 卷。

1.4 退出腾讯会议

在学习通成功提交试卷后,考生如果想离场,必须在学习通反馈: 本人已交卷成功,现离开考场。没有交卷成功就退出腾讯会议室的考生 成绩做无效处理。

离开腾讯会议流程为: 第一步: 停止视频, 第二步: 离开会议, 第三步: 在弹出的对话框中选择"离开会议"。

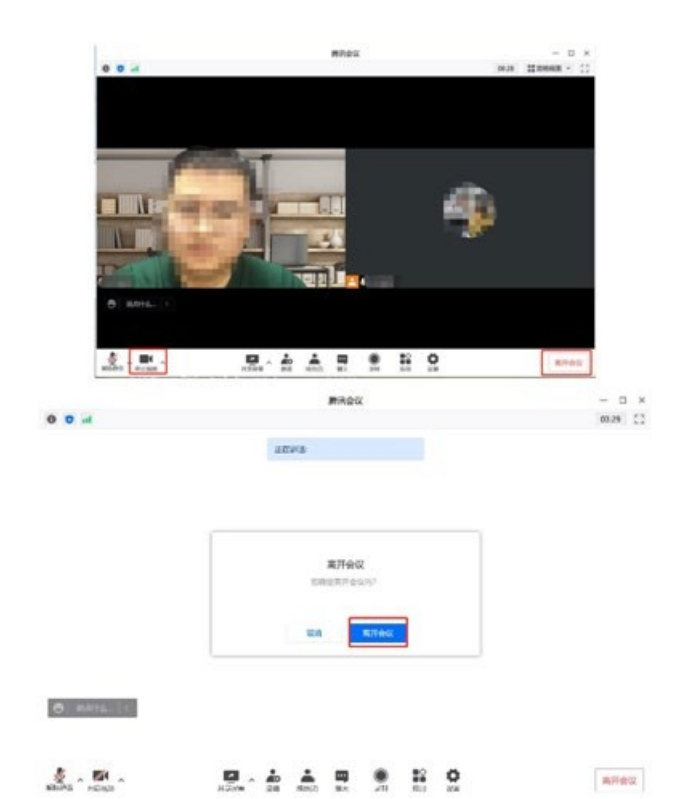

# **2** 手机安装考试工具**"**学习通**"**

#### 2.1 手机下载"学习通"

目前,超星学习通支持 Android 和 IOS 两大移动操作系统。下载安 装超星学习通前,请确定您的设备符合系统要求。

Android 系统:6.0.4 或 IOS 系统:6.0 及以上最新版本。您 可以通过以下途径下载安装超星学习通:

①应用市场搜索"学习通",查找到图标为 (C)的 App, 下载并安 装。

②扫描下面的二维码,跳转到对应链接下载 App 并安装(如用微信 扫描二维码请选择在浏览器打开)。

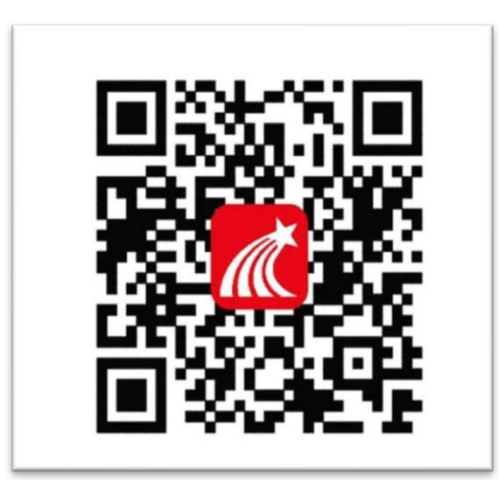

③移动设备浏览器访问链接<http://app.chaoxing.com/>,下载并安 装 App。

注意: Android 系统用户通过②③两种方式下载安装时若提示"未 知应用来源",请确认继续安装; IOS 系统用户安装时需要动态验证, 按照系统提示进行操作即可。

#### 2.2 登录学习通

1) 打开学习通, 在登录界面选择"其他登录方式", 依次输入"江苏 省大学生知识竞赛"或单位代码"178728"选择弹出的单位, "身份证 号",登录密码默认为"证件号码后 6 位+姓名拼音首字母小写"(如有 修改以修改后密码为准,身份证最后一位为"X"的,请使用大写的 "X")。勾选"我已阅读并同意学习通《隐私政策》和《用户协议》", 再 点击" 登录"。

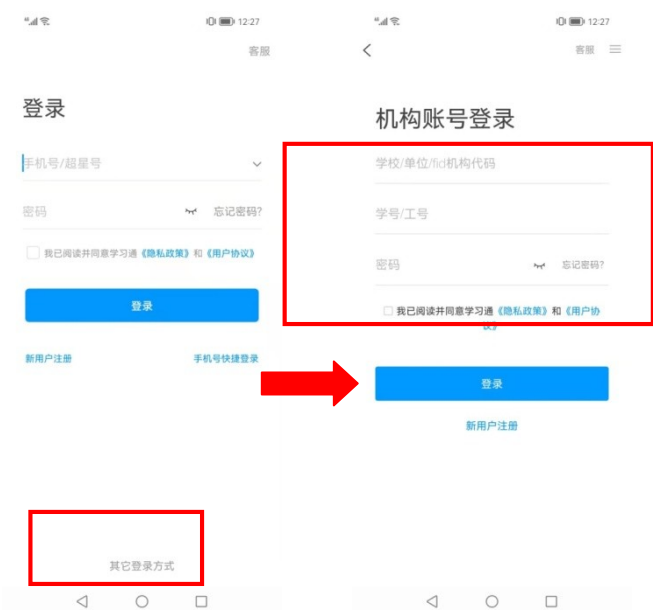

2) 完善信息处, 请务必点击"跳过", 切勿绑定手机号码!

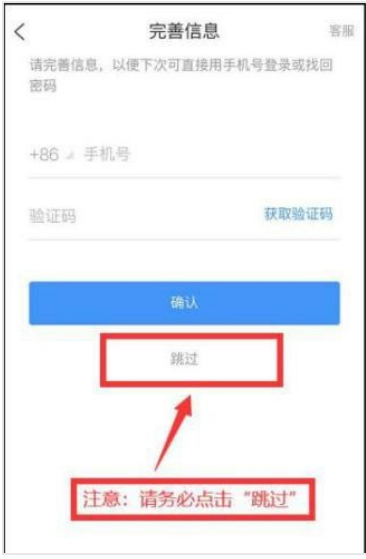

# **3** 开始考试

1. 开考前 15 分钟, 学习通首页点击最下方"消息",点击"收件 箱";找到"考试通知",点击进入。

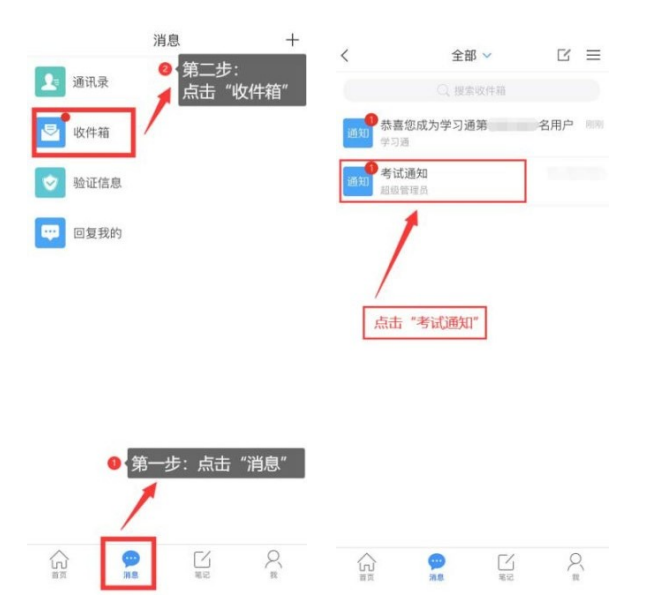

2. 点击"考试"按钮, 阅读并同意考生承诺后进行打钩, 点击"开始

# 考试",请提前将手机设置为勿扰模式,不得切屏、锁屏。

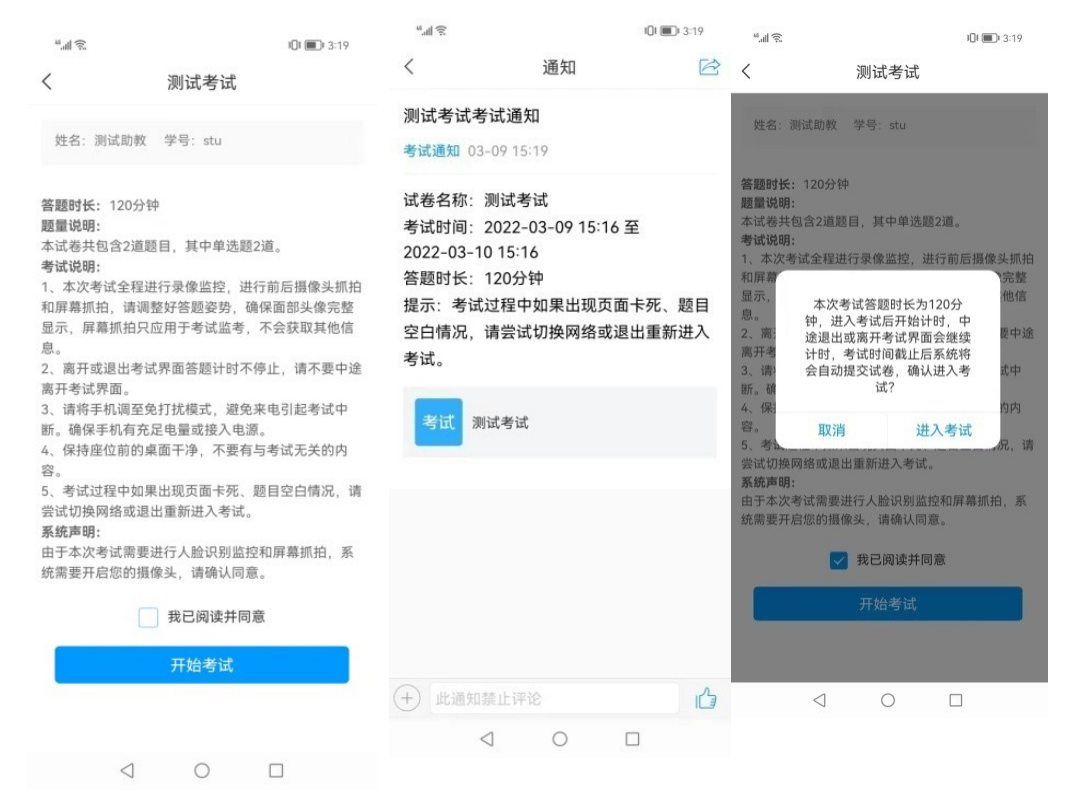

3. 进行人脸识别, 并根据系统口令进行"眨眼"等动作, 识别成功 后即可进入正式考试界面,注意: 人脸识别时请保证周围光线充足, 初 次使用需允许"学习通"录制/投射您的屏幕,考试全程需保持人脸在 前置摄像头范围内,人脸离开超过时长将视为作弊。

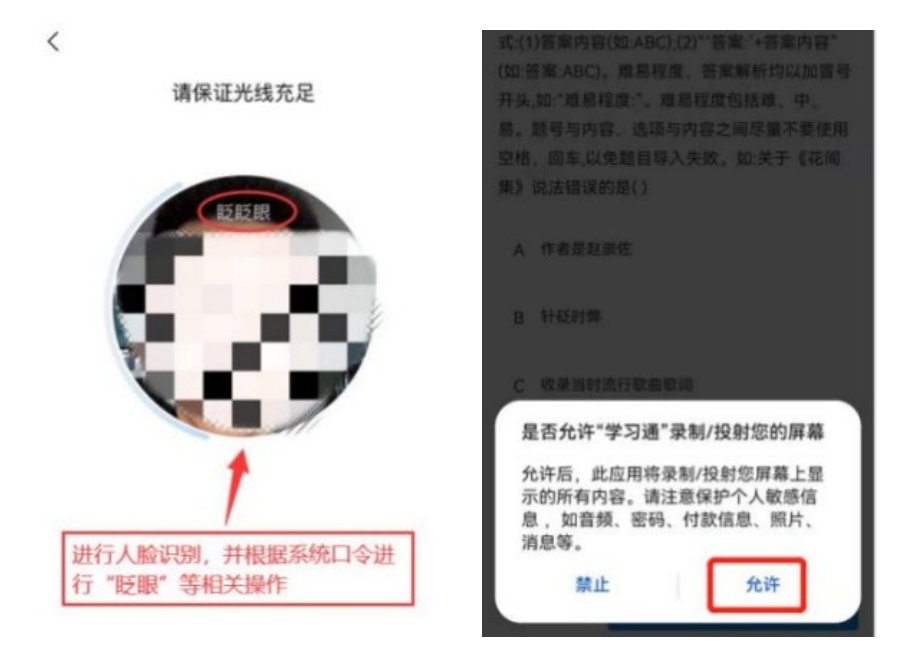

4.如人脸识别异常,考生在收到系统通知后,需听从监考老师的语 音安排,向监考老师出示手持身份证,监考老师核对无误后再返回座位 继续考试。

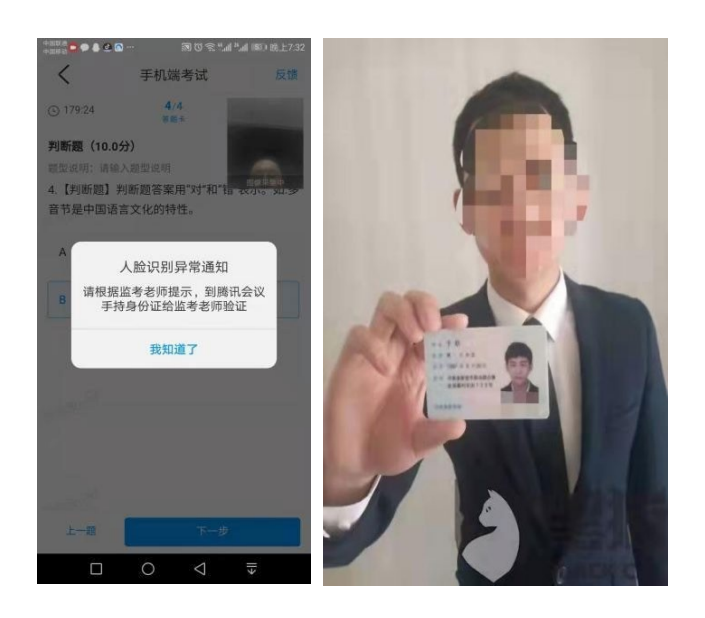

5. 开始答题和交卷: 每道题点击自己选择答案对应的选项即可(选 项加深),点击右下角"下一题"继续作答;到最后一题时系统会提示 "已经是最后一题了",可点击答题界面中间考试位置下方的"答题 卡"区域进行整卷浏览,深色的为"己答试题", 浅色的为"未答试 题",可选择任一未答题目来作答,也可选择任一已答题目来修改答

案,考生确定没问题后可点击"下一步"进行答题情况核查,左上角 有本场考试倒计时。

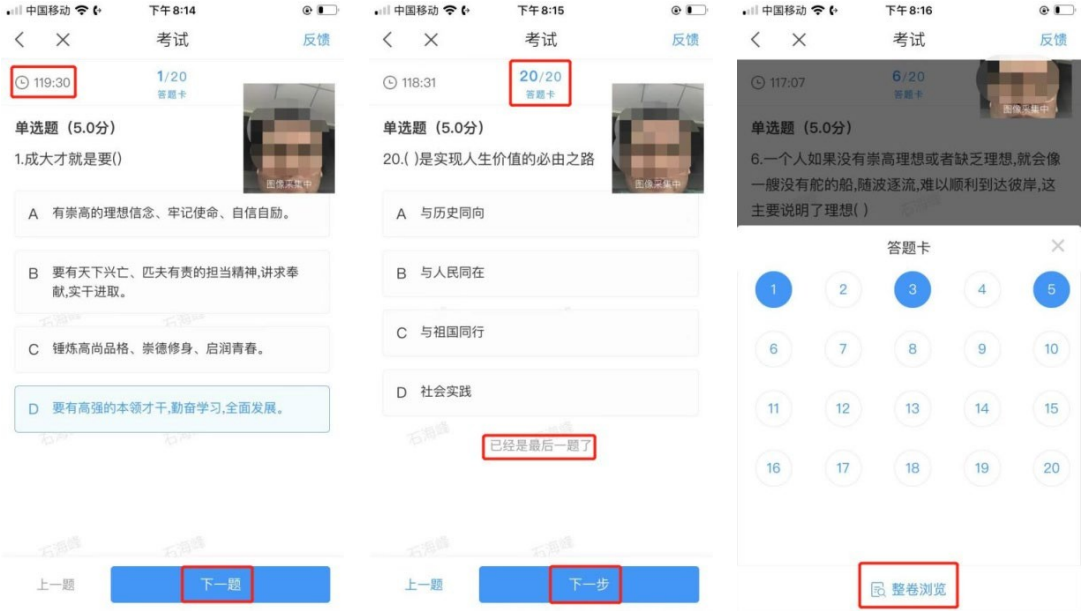

6. 考生点击最下方的"交卷"按钮, 若存在未作答题目, 系统会有 相关提示,请选择"取消"并退回至整卷浏览补充作答,确认无误后, 确定提交。

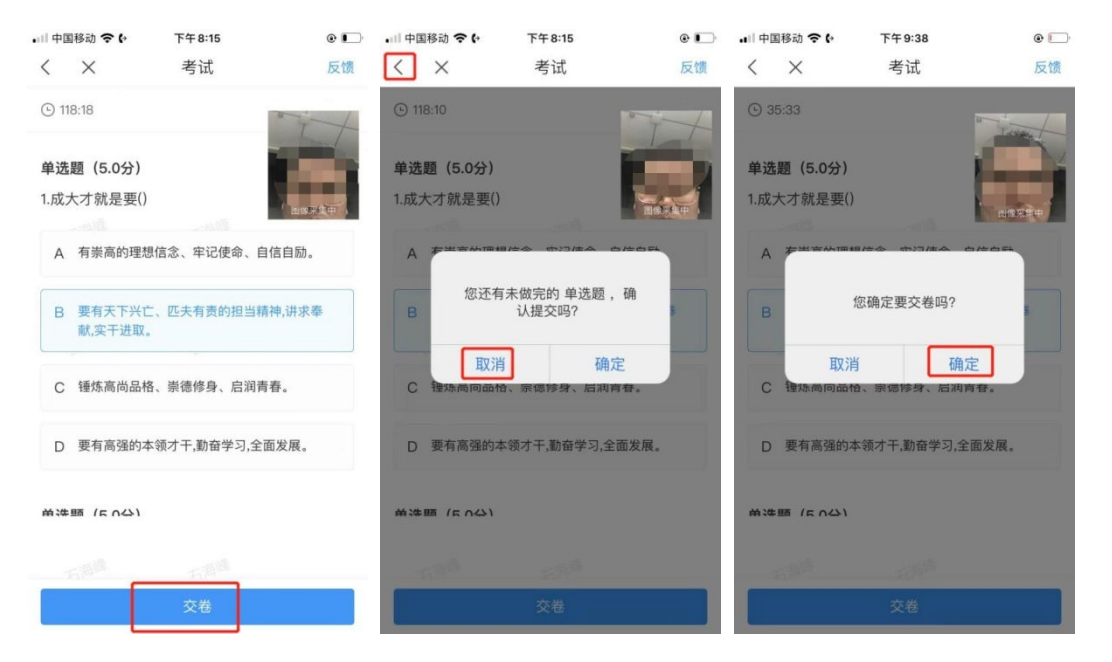

7. 成功交卷后,系统会提示"交卷成功",请务必手动交卷,未在 规定时间内交卷的考试结束后系统将自动收卷。

8.考生交卷成功后,如果想离开腾讯会议考场,需点击考试页面右 上角"反馈"按钮,在框中输入以下文字:本人已交卷成功,现离开考 场。点击发布后,方可退出腾讯会议。

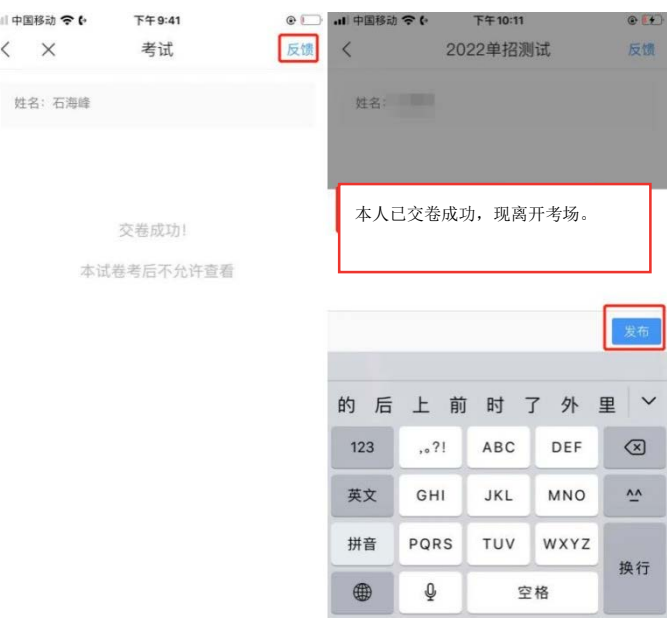

注意:请严格按照以上流程完成考试,在考试前务必按照相关通知 做好线上模拟测试演练,如不进行模拟或不按流程操作, 考试遇到操 作类、技术类等问题自行负责!

考试过程中不允许切屏、分屏、与他人沟通、离开系统(系统中会 有实时记录,请提前将手机设置为勿扰模式)!

考试中请使用具有前后置摄像头的手机,并保证考试期间前后置摄 像头均是打开且无遮挡状态,会有监考老师通过系统检测考生考试画面, 如有违规现象自行负责!